Rev.7.00 2011.03.01 R2UT0375JJ0700

# R0E530640MCU00 リリースノート ~ご使用の前に必ずお読みください~

株式会社ルネサス ソリューションズ

本資料には本製品をご使用になる前に必要な情報が記載されております。製品ご使用の前に必 ずお読みください。

#### はじめに

R0E530640MCU00は、ルネサス16ビットMCU、M16C/60シリーズM16C/64グループ用のMCU Unitです。

# 製品概要

本製品は、以下の2種類の製品から構成されています。

 $(1)$  MCU Unit: ROE530640MCU00 M16C/60 シリーズ M16C/64 グループ用 MCU Unit(ボード製品)です。

(2)M16C R8C E100 エミュレータソフトウェア CD-ROM で提供される付属ソフトウェアです。

・M16C R8C E100 エミュレータデバッガ エミュレータ R0E530640MCU00 を制御する M16C E100 エミュレータ用のコントロールソフ トウェアです。

# 最新情報を入手するには

以下のURLにホームページを開設しています。こちらでは、ツール製品に関する最新情報が掲 載されていますのでご活用ください。また付属ソフトウェア製品(エミュレータデバッガ)の最新 版もダウンロードできます。

<http://japan.renesas.com/tools>

## セットアップガイド

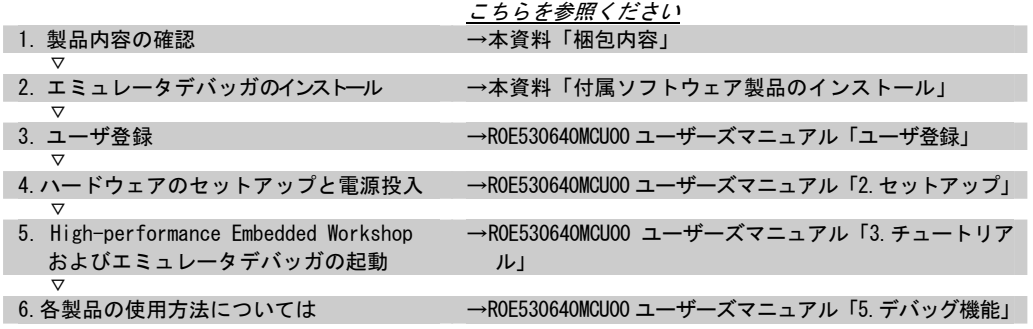

### 梱包内容

ご使用の前に下記の製品がすべて揃っているかをご確認ください。

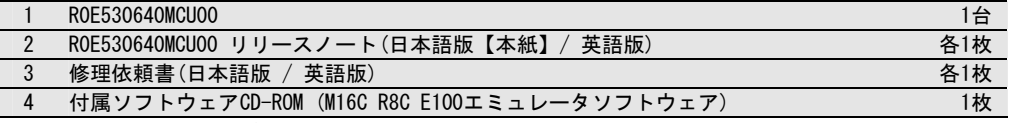

もし不足や不良がございましたら、お手数ですがすぐにご購入いただいた担当のルネサス エレクトロニクス販売株式会社又は特約店へお問い合わせください。また、梱包製品についてお気 付きの点がございましたら、最寄りのルネサス エレクトロニクス株式会社、株式会社ルネサス ソリューションズ、ルネサス エレクトロニクス販売株式会社または特約店へお問い合わせください。

## 付属ソフトウェア製品の動作環境

本製品に付属しているソフトウェア製品の動作環境を以下に示します。

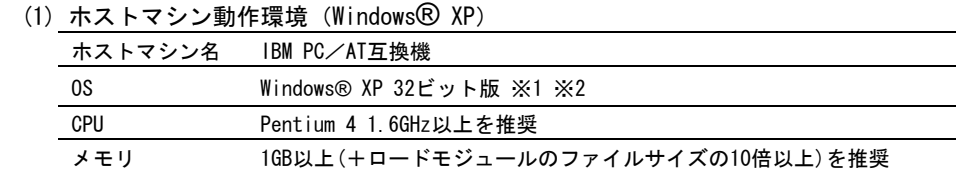

(2) ホストマシン動作環境 (Windows Vista® , Windows® 7)

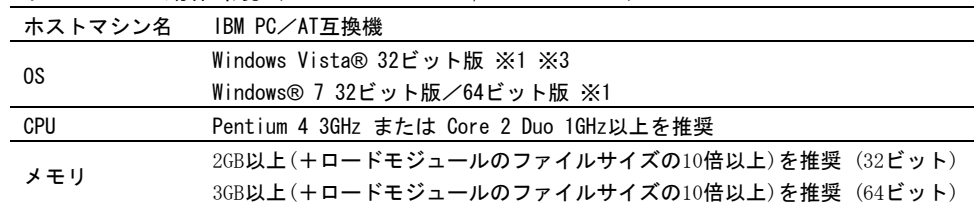

※1 Windows および Windows Vista は、米国 Microsoft Corporation の米国およびその 他の国における商標または登録商標です。

- ※2 64 ビット版の Windows® XP には対応していません。
- ※3 64 ビット版の Windows Vista®には対応していません。

# 付属ソフトウェア製品のインストール

付属CD-ROMをホストマシンのCD-ROMドライブに挿入することにより、インストール用のウィンドウが開きます。ダイアログボックスのメニューに従って、インストールしてください。

インストール開始前に、ご使用のPC環境にてHigh-performance Embedded Workshop が起動し ていないことと、ルネサス製エミュレータが接続されていないことを確認してください。

※ ホストマシンの OS に Windows Vista®、 Windows® XP、 Windows® 7 をご使用の場合、 administrator の権限を持つユーザが実行する必要があります。administrator の権限 を持たないユーザでは、インストールを完了することができませんので、ご注意下さい。

#### **Windows Vista®**でエミュレータと通信できない場合

エミュレータをホストマシンに接続し、E100 エミュレータ電源投入後、デバイスマネージャ でルネサス製 USB ドライバの[プロパティ]ダイアログボックス-[全般]ページを表示し、[デバ イスの状態]欄をご確認ください。「このデバイスは正常に動作しています。」以外が表示されて いる場合は、USB ドライバを手動で、下記手順に従いインストールしてください。

- 1.付属CD-ROMの"ドライブ名:\e100\_m16c\drivers\2000\_XP\_Vista\32bit\dpinst.exe"をダブ ルクリックし、dpinst.exe を実行してください。
- 2.[ユーザアカウント制御]ダイアログボックスが表示され、「認識できないプログラムがこ のコンピュータへのアクセスを要求しています」「発行元がわかっている場合や以前使用したことがある場合を除き、このプログラムは実行しないでください。」と表示されます が、[許可]をクリックしてください。

※dpinst.exeは Microsoftが提供するドライバパッケージインストールユーティリティです。

- 3.[Device Driver Installation Wizard]が表示されますので[次へ]ボタンをクリックしてく ださい。
- 4.「このデバイスソフトウェアをインストールしますか?」と表示されますので、[インストー ル]ボタンをクリックしてください。
- 5.[Device Driver Installation Wizard]で[完了]ボタンをクリックしてください。

### 付属ソフトウェア製品ご使用上の注意

付属ソフトウェア製品インストール時にインストールされるリリースノートを使用前に ご一読ください。

※ 付属ソフトウェア製品のマニュアル・リリースノートは、電子マニュアルとして提供し て い ま す 。 電 子 <sup>マ</sup> <sup>ニ</sup> <sup>ュ</sup> ア ル は 、 ア ド ビ シ ス テ ム ズ 社 の Web サ イ ト (http://www.adobe.com/jp)から Adobe Reader をダウンロードしてご参照ください。 Adobe Reader は、Adobe Systems Incorporated(アドビシステムズ社)の米国ならび に他の国における商標または登録商標です。

### 製品についてのお問い合わせは

R0E530640MCU00エミュレータハードウェアおよびエミュレータデバッガの技術的な内容に関するお問い合わせは、以下URLの「技術サポート連絡書」に必要事項を記入の上、コンタクトセンタcsc@renesas.comまで送信ください。

[技術サポート連絡書]

<http://tool-support.renesas.com/jpn/toolnews/registration/support.txt>

#### 対応 MCU グループ

R0E530640MCU00は以下の変換基板との組合せでM16C/60シリーズM16C/64グループに対応しま

す。

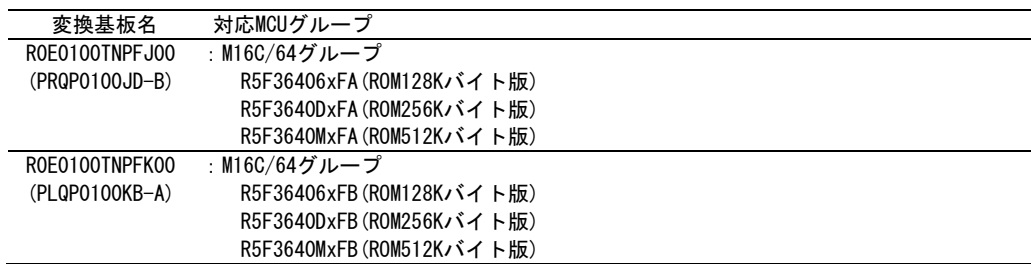

## エミュレータご使用時の制限事項

メモリ拡張モードまたはマイクロプロセッサモードで外部領域をアクセスする場合、以下のレジスタを設定ください。本レジスタはエミュレータ使用時のみ設定ください。実際のMCU使用時は必ず"0"でご使用ください。

●ポート制御レジスタ[PCR](366h)のb1を"1"に設定してください

以 上